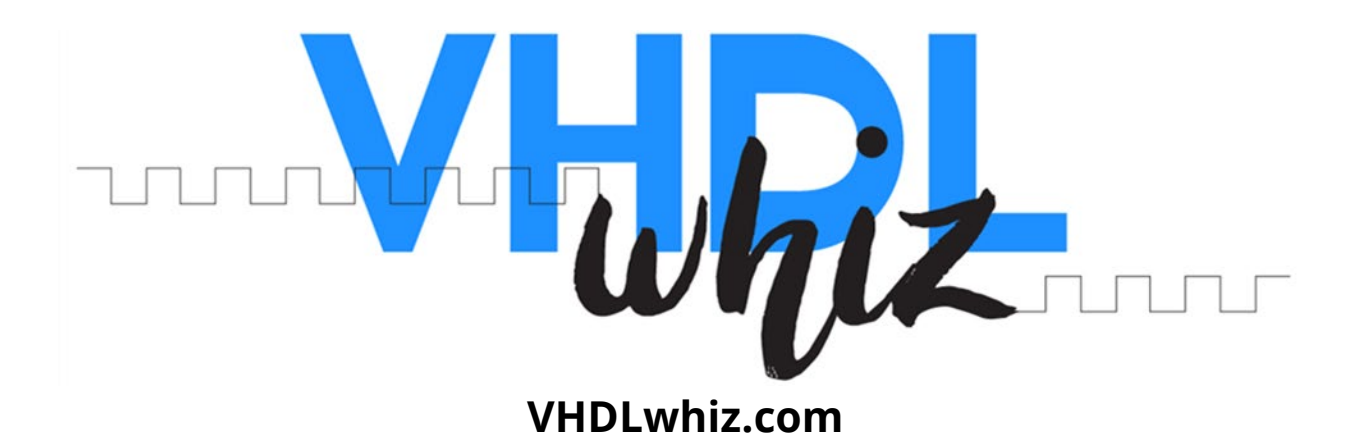

# **VHDL registers UART test interface generator - User manual**

**Version:** 1.0.3

**Date:** March 12, 2024

- **Author:** Jonas Julian Jensen
- **Product URL:** [https://vhdlwhiz.com/product/vhdl-registers-uart-test-interface](https://vhdlwhiz.com/product/vhdl-registers-uart-test-interface-generator)[generator](https://vhdlwhiz.com/product/vhdl-registers-uart-test-interface-generator)

**Contact email:** [jonas@vhdlwhiz.com](mailto:jonas@vhdlwhiz.com)

This document describes using VHDLwhiz's UART test interface generator to produce a custom VHDL module and Python script for reading and writing FPGA register values.

# Table of content

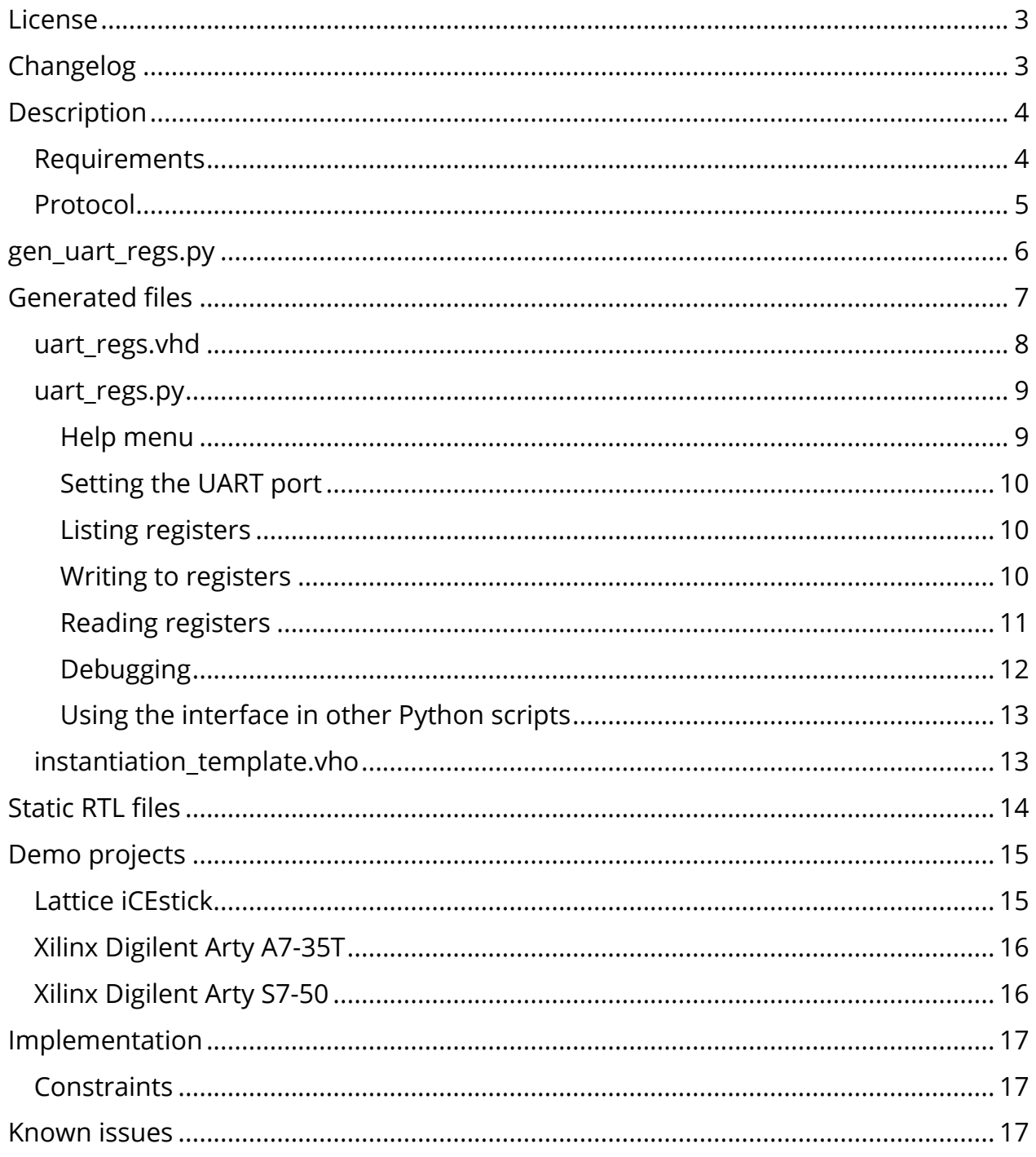

### <span id="page-2-0"></span>License

The MIT license covers the source code's copyright requirements and terms of use. Refer to the *LICENSE.txt* file in the Zip file for details.

# <span id="page-2-1"></span>Changelog

These changes refer to the project files, and this document is updated accordingly.

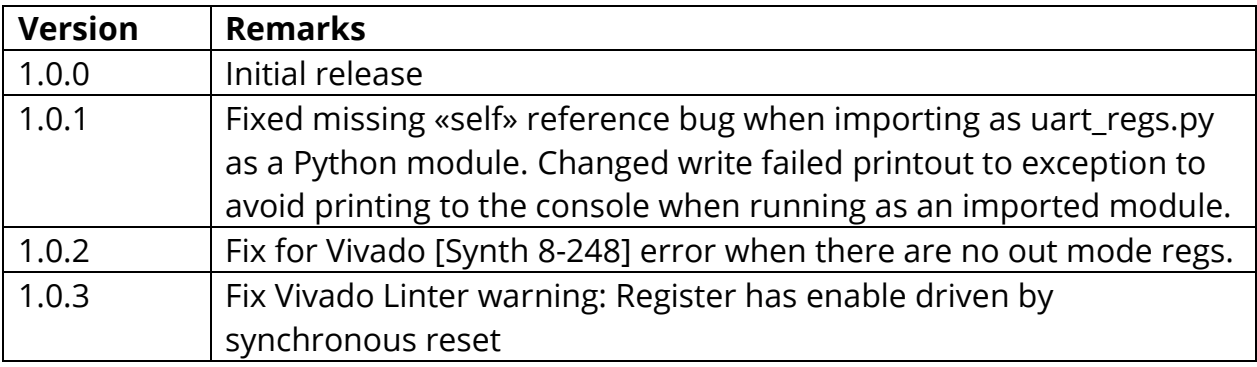

# <span id="page-3-0"></span>**Description**

This document describes the following files and folders:

- **gen\_uart\_regs.py**
- **generated/uart\_regs.vhd**
- **generated/uart\_regs.py**
- **generated/instantiation\_template.vho**
- **rtl/uart\_regs\_backend.vhd**
- **rtl/uart\_rx.vhd**
- **rtl/uart\_tx.vhd**
- **demo/lattice\_icestick/**
- **demo/xilinx\_arty\_a7\_35/**
- **demo/xilinx\_arty\_s7\_50/**

The *gen uart regs.py* script and supporting VHDL files in this project allow you to generate custom interfaces for reading and writing FPGA register values of various types and widths using UART.

You can use the generated VHDL module and Python script to read from or write to any number of registers in your design. The UART accessible registers can have the types std\_logic, std\_logic\_vector, signed, or unsigned.

You can decide on the precise composition of input and output registers and types when generating the output files using the *gen uart regs.py* script.

The Python scripts were created partially with the help of the ChatGPT artificial intelligence tool, while the VHDL code is handcrafted.

#### <span id="page-3-1"></span>Requirements

The scripts in this project must be run through a  $Python 3$  interpreter and the [Pyserial](https://pypi.org/project/pyserial/) package must be installed.

You can install Pyserial through **Pip** using this command: pip install pyserial

### <span id="page-4-0"></span>Protocol

The VHDL files and Python script uses a data framing protocol with four control characters:

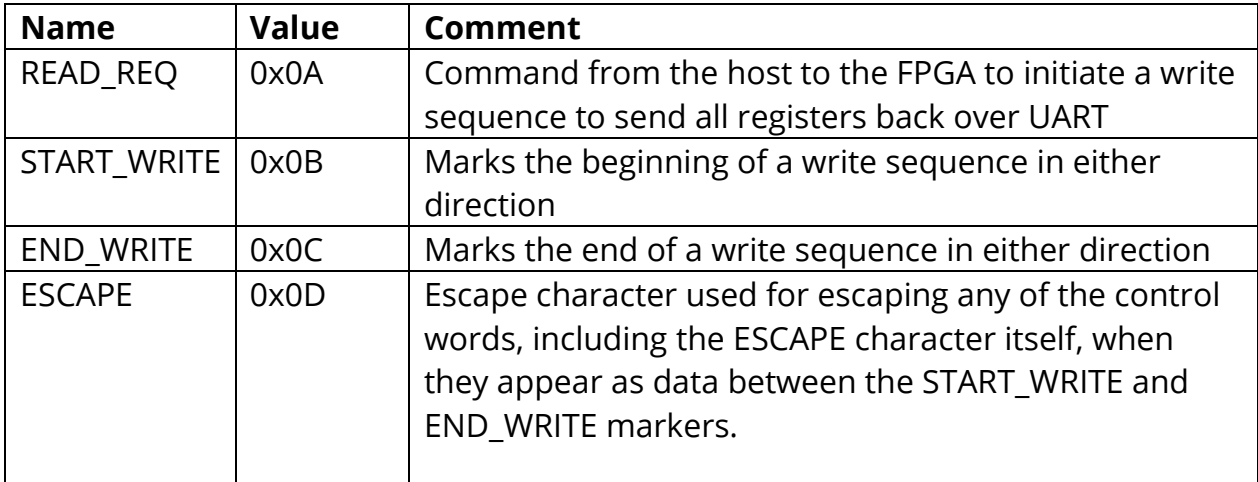

Any unescaped READ REQ byte sent to the FPGA is an instruction to send all of its UART-accessible registers (inputs and outputs) back to the host over UART. This command is usually only issued by the *[uart\\_regs.py](#page-8-0)* script.

Upon receiving this command, the FPGA will respond by sending the content of all registers back to the host. First, the input signals, then the output signals. If their lengths don't add up to a multiple of 8 bits, the lower bits of the last byte will be padded zeros.

A write sequence always starts with the START\_WRITE byte and ends with the END\_WRITE byte. Any bytes between those are considered to be data bytes. If any data bytes have the same value as a control character, the data byte must be escaped. This means sending an extra ESCAPE character before the data byte to indicate that it's actually data.

If an unescaped START WRITE arrives anywhere in the stream of bytes, it is considered the start of a write sequence. The *uart\_regs\_backend* module uses this information to resynchronize in case the communication gets out of sync.

# <span id="page-5-0"></span>gen\_uart\_regs.py

This is the script you must start with to generate the interface. Below is a screenshot of the help menu that you can get by running: python gen\_uart\_regs.py -h

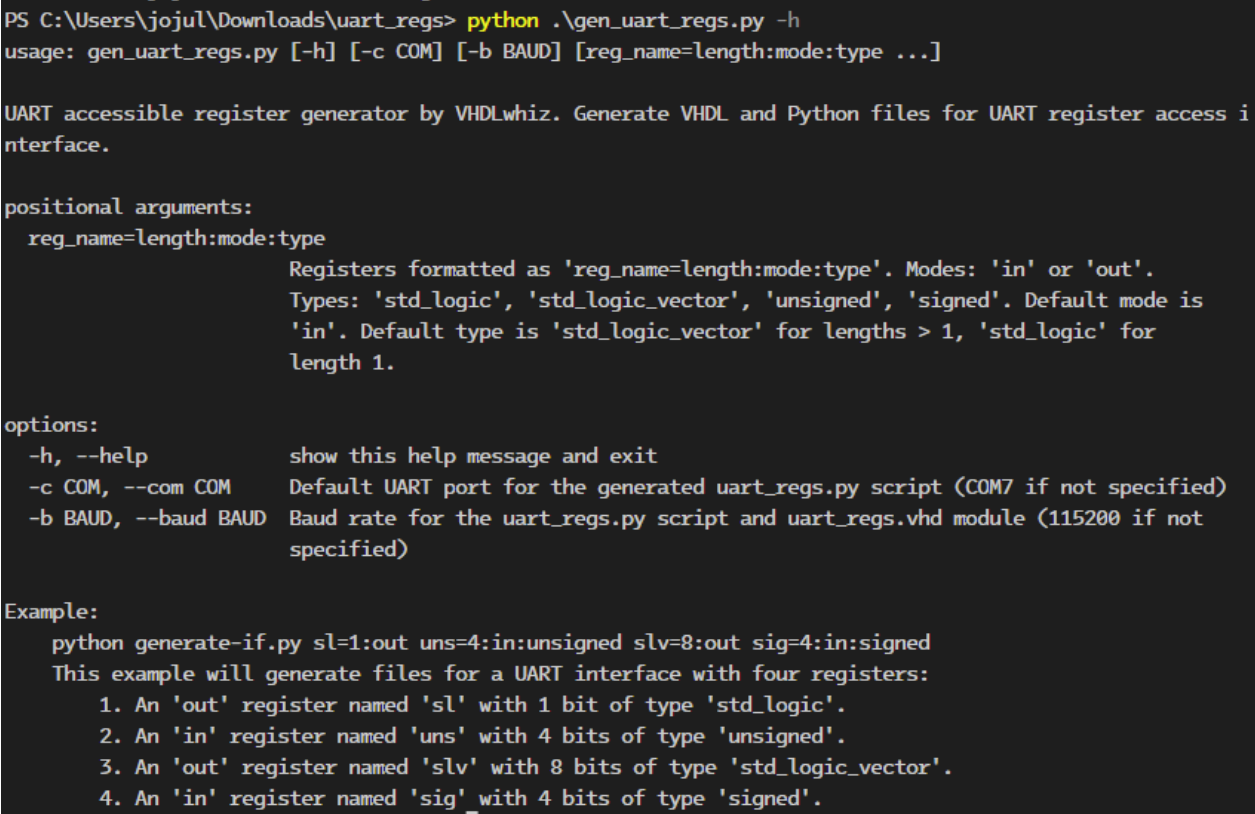

To generate a custom interface, you must run the script with each of your desired UART controllable registers listed as arguments. The available types are std\_logic, std\_logic\_vector, unsigned, and signed.

The default mode (direction) is in and the default type is std\_logic\_vector unless the register is of length: 1. Then, it will default to std\_logic.

Thus, if you want to create a std\_logic input signal, you can use any of these arguments:

my  $sl=1$ my  $sl=1:in$ my\_sl=1:in:std\_logic All of the above variants will result in the script generating this UART-accessible signal:

#### my\_slv : in std\_logic;

Let's run the script with arguments to generate an interface with several registers of different directions, lengths, and types:

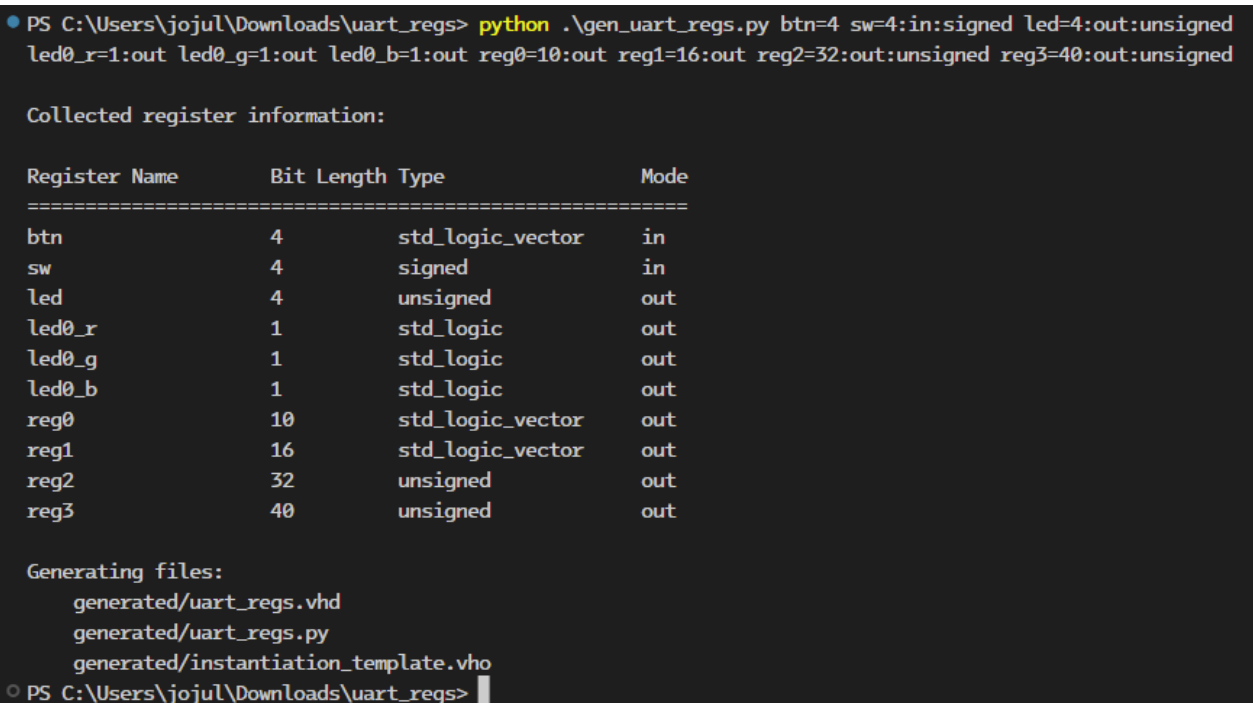

### <span id="page-6-0"></span>Generated files

A successful run of the *gen\_uart\_regs.py* script will produce an output folder named *generated* with the three files listed below. If they already exist, they will be overwritten.

- **generated/uart\_regs.vhd**
- **generated/uart\_regs.py**
- **generated/instantiation\_template.vho**

### <span id="page-7-0"></span>uart\_regs.vhd

This is the custom interface module generated by the script. You need to instantiate it in your design, where it can access the registers you want to control using UART.

Everything above the "-- UART accessible registers" section will be identical for every *uart regs* module, while the composition of port signals below that line depends on the arguments given to the generator script.

The listing below shows the entity for the *uart\_regs* module resulting from the generate command example shown in the *[gen\\_uart\\_regs.py](#page-5-0)* section.

```
entity uart_regs is
   generic ( 
     clk_hz : positive; 
    baud rate : positive := 115200 );
   port ( 
     clk : in std_logic; 
     rst : in std_logic; 
     uart_rx : in std_logic; 
     uart_tx : out std_logic;
     -- UART accessible registers
    btn : in std logic vector(3 downto 0);
     sw : in signed(3 downto 0);
    led : out unsigned(3 downto 0);
     led0_r : out std_logic; 
     led0_g : out std_logic; 
    led0 b : out std logic;
     reg0 : out std_logic_vector(9 downto 0);
     reg1 : out std_logic_vector(15 downto 0);
     reg2 : out unsigned(31 downto 0);
     reg3 : out unsigned(39 downto 0) 
   );
end uart_regs;
```
You do not need to synchronize the uart\_rx signal, as that's handled in the *uart rx*. module.

When the module receives a read request, it will capture the values of all input and output signals within the current clock cycle. The instantaneous snapshot is then sent to the host over UART.

When a write happens, all output registers are updated with the new values within the same clock cycle. It is not possible to change output signal values individually.

However, the *uart regs.py* script allows the user to update only selected outputs by first reading back the current values of all registers. It then writes back all values, including the updated ones.

#### <span id="page-8-0"></span>uart\_regs.py

The *generated/[uart\\_regs](#page-7-0).py* file is generated together with the *uart regs* VHDL module and contains the custom register information in the header of the file. With this script, you can read from or write to your custom registers with ease.

#### <span id="page-8-1"></span>Help menu

Type python uart\_regs.py -h to print the help menu:

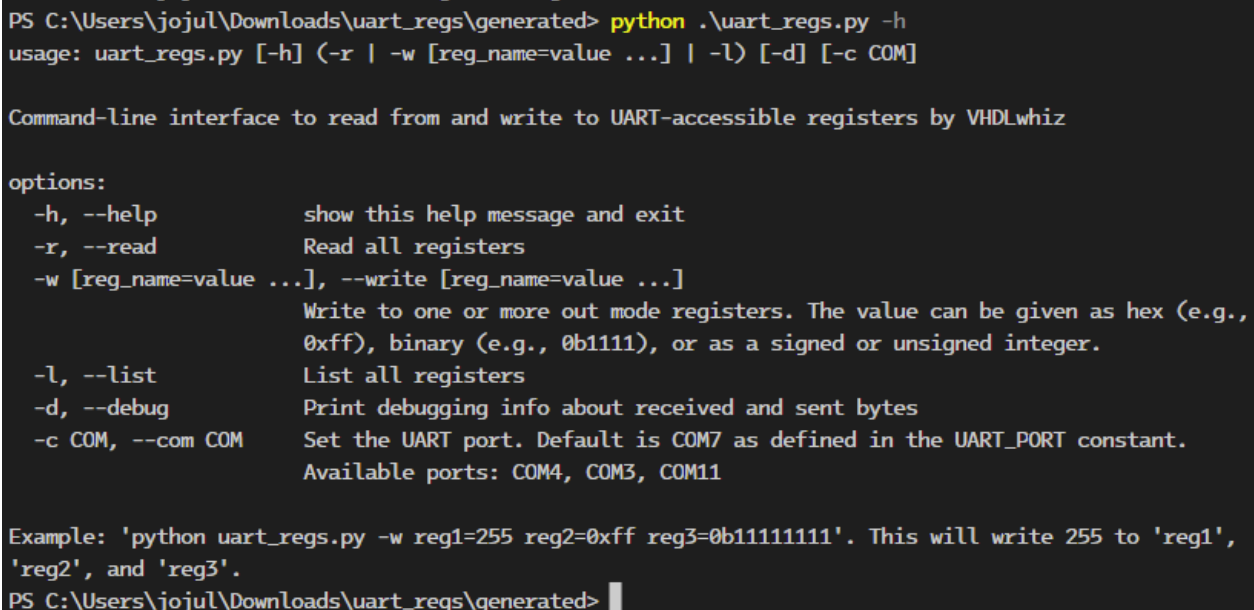

### <span id="page-9-0"></span>Setting the UART port

The script has options to set the UART port using the -c switch. This works on Windows and Linux. Set it to one of the available ports listed in the help menu. To set a default port, you can also edit the UART\_PORT variable in the *uart\_regs.py* script.

#### <span id="page-9-1"></span>Listing registers

Information about the register mapping is placed in the header of the *uart\_regs.py* script by the [gen\\_uart\\_regs.py](#page-5-0) script. You can list the available registers with the -1 switch, as seen below. This is a local command and will not interact with the target FPGA.

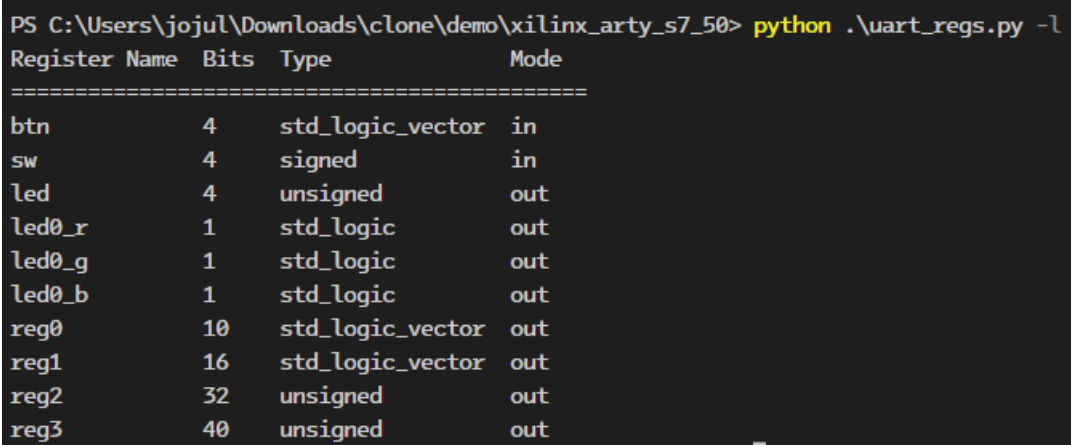

#### <span id="page-9-2"></span>Writing to registers

You can write to any of the out mode registers by using the -w switch. Supply the register name followed by "=" and the value given as a binary, hexadecimal, or decimal value, as shown below.

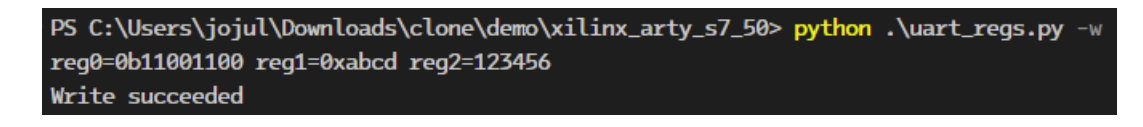

Note that the VHDL implementation requires the script to write all output registers simultaneously. Therefore, if you don't specify a complete set of output registers, the script will first perform a read from the target FPGA and then use those values for the missing ones. The result will be that only the specified registers change.

When you perform a write, all specified registers will change during the same clock cycle, not as soon as they are received over UART.

### <span id="page-10-0"></span>Reading registers

Use the -r switch to read all register values, as shown below. The values marked in yellow are the ones we changed in the previous write example.

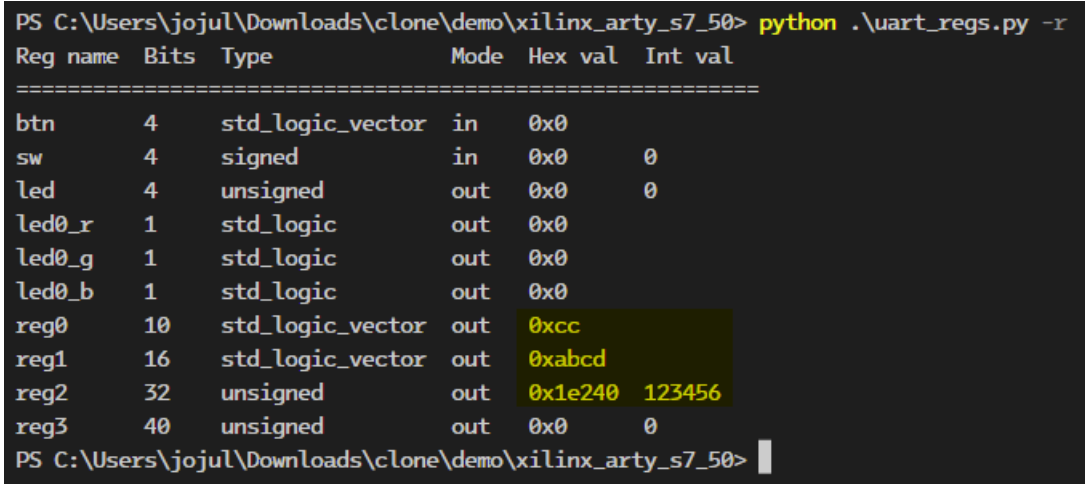

Every read shows an instantaneous snapshot of all input and output registers. They are all sampled during the same clock cycle.

### <span id="page-11-0"></span>Debugging

Use the -d switch with any of the other switches if you need to debug the communication protocol. Then, the script will print out all sent and received bytes and tag them if they are control characters, as shown below.

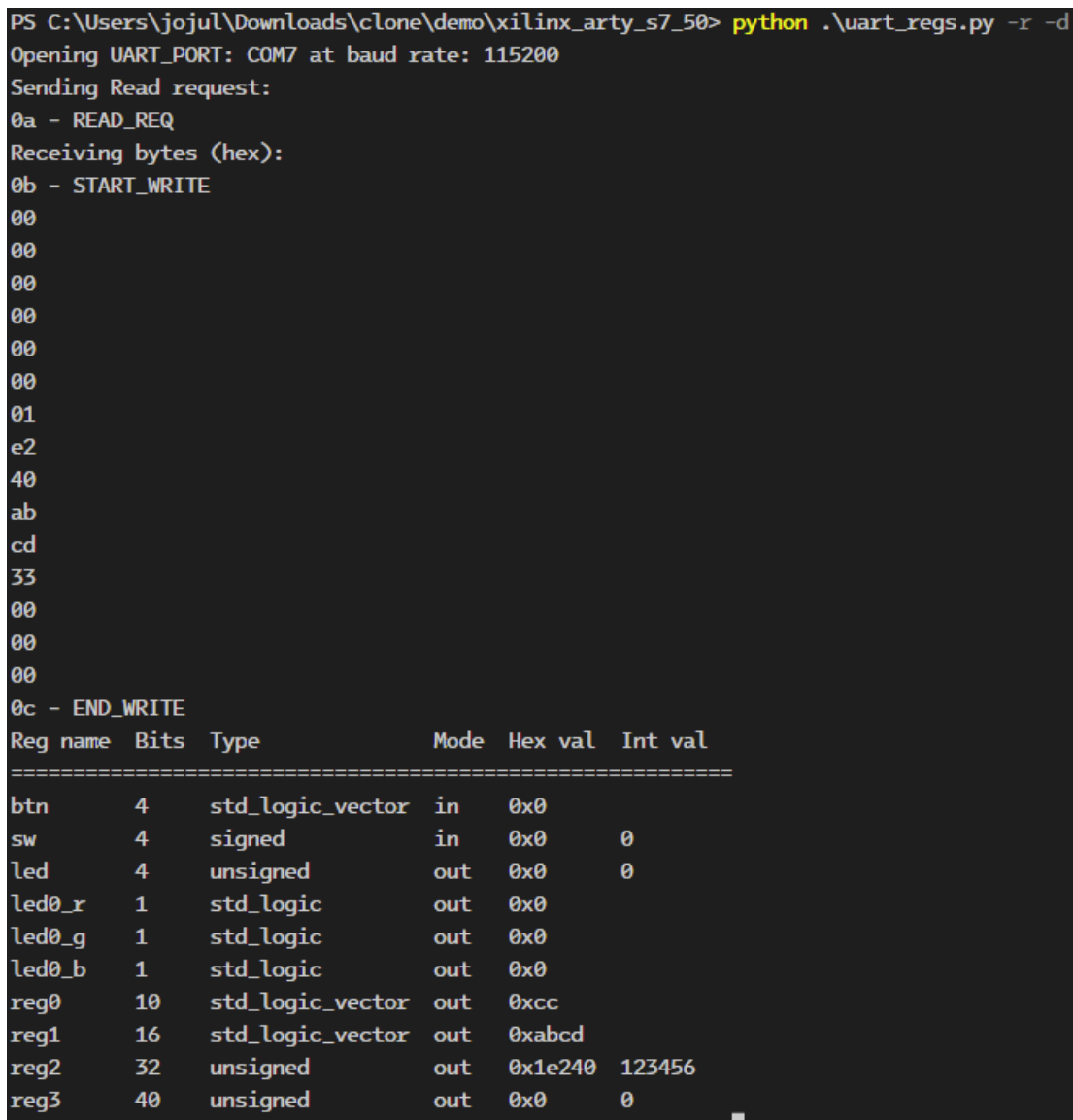

### <span id="page-12-0"></span>Using the interface in other Python scripts

The *uart\_regs.py* script contains a UartRegs class that you can easily use as the communication interface in other custom Python scripts. Simply import the class, create an object of it, and start using the methods, as shown below.

```
uart_regs = UartRegs(port=args.com, baud_rate=BAUD_RATE, 
debug=args.debug) 
my_dict = uart_regs.read_regs()
```
Refer to the docstrings in the Python code for method and descriptions and return value types.

#### <span id="page-12-1"></span>instantiation\_template.vho

The instantiation template is generated along with the *uart\_regs* module for your convenience. To save coding time, you can copy the module instantiation and signal declarations into your design.

```
-- UART register accessor by VHDLwhiz
 constant clk_hz : integer := 100e6; 
 signal clk : std_logic; 
 signal rst : std_logic; 
 signal uart_to_dut : std_logic; 
 signal uart_from_dut : std_logic; 
 -- UART accessible registers
signal btn : std_logic_vector(3 downto 0);
signal sw : signed(3 downto 0);
signal led : unsigned(3 downto 0);
 signal led0_r : std_logic; 
 signal led0_g : std_logic; 
 signal led0_b : std_logic; 
signal reg0 : std_logic_vector(9 downto 0);
signal reg1 : std_logic_vector(15 downto 0);
signal reg2 : unsigned(31 downto 0);
signal reg3 : unsigned(39 downto 0);
```
begin

```
 -- Generated with the command:
   -- python .\gen_uart_regs.py btn=4 sw=4:in:signed led=4:out:unsigned 
led0_r=1:out led0_g=1:out led0_b=1:out reg0=10:out reg1=16:out 
reg2=32:out:unsigned reg3=40:out:unsigned
   UART_REGS_INST : entity work.uart_regs(rtl)
   generic map ( 
     clk_hz => clk_hz
  \sum port map ( 
   clk \Rightarrow clk,rst \Rightarrow rst,
    uart_{rx} \Rightarrow uart_{rx},
     uart_tx => uart_tx,
    btn \Rightarrow btn,
    sw \Rightarrow sw,
    led \Rightarrow led,
    led0_r => led0_r,
    led0_g => led0_g,
    led0_b => led0_b,
    req0 => req0,
    reg1 \Rightarrow reg1,reg2 \Rightarrow reg2,reg3 \Rightarrow reg3 );
```
### <span id="page-13-0"></span>Static RTL files

You need to include the following files in your VHDL project so that they are compiled into the same library as the *uart\_regs* module:

- **rtl/uart\_regs\_backend.vhd**
- **rtl/uart\_rx.vhd**
- **rtl/uart\_tx.vhd**

The *uart regs* backend module implements the finite-state machines that clock in and out the register data. It uses the *uart\_rx* and *uart\_tx* modules to handle the UART communication with the host.

# <span id="page-14-0"></span>Demo projects

There are three demo projects included in the Zip file. They let you control the peripherals on the different boards as well as a few larger, internal registers.

The demo folders include pre-generated *uart\_regs.vhd* and *uart\_regs.py* files made specifically for those designs.

### <span id="page-14-1"></span>Lattice iCEstick

The *demo/icecube2\_icestick* folder contains a register access demo implementation for the [Lattice iCEstick](https://www.latticesemi.com/icestick) FPGA board.

To run through the implementation process, open the *demo/lattice\_icestick/icecube2\_proj/uart\_regs\_sbt.project* file in the [Lattice iCEcube2](https://www.latticesemi.com/icecube2) design software.

After loading the project in the iCEcube2 GUI, click **Tools→Run All** to generate the programming bitmap file.

You can use the **Lattice Diamond Programmer Standalone** tool to configure the FPGA with the generated bitmap file. When Diamond Programmer opens, click **Open an existing programmer project** in the welcome dialog box.

Select project file found in the Zip: *demo/lattice\_icestick/diamond\_programmer\_project.xcf* and click OK.

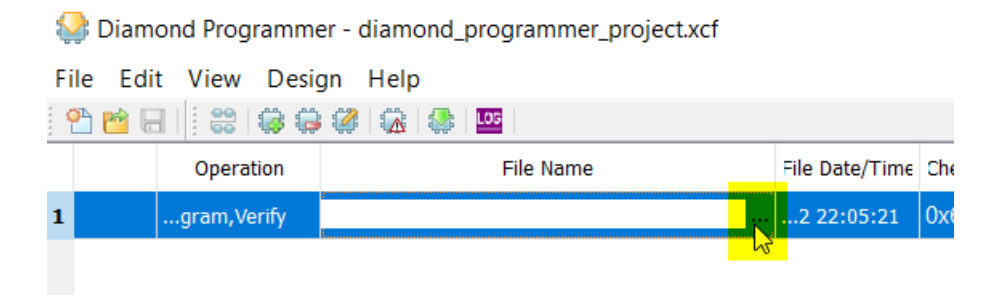

After the project loads, click the three dots in the **File Name** column, as shown above. Browse to select the bitmap file that you generated in iCEcube2:

*demo/lattice\_icestick/icecube2\_proj/uart\_regs\_Implmnt/sbt/outputs/bitmap/top\_icestick\_ bitmap.bin*

Finally, with the iCEstick board plugged into a USB port on your computer, select **Design→Program** to program the SPI flash and configure the FPGA.

You can now proceed to read and write registers by using the *demo/lattice\_icestick/uart\_regs.py* script as described in the uart regs.py section.

### <span id="page-15-0"></span>Xilinx Digilent Arty A7-35T

You can find the demo implementation for the **Artix-7 35T Arty FPGA** evaluation kit in the *demo/arty\_a7\_35* folder.

Open [Vivado](https://en.wikipedia.org/wiki/Xilinx_Vivado) and navigate to the extracted files using the Tcl console found at the bottom of the GUI interface. Type this command to enter the demo project folder: cd <zip\_content>/demo/arty\_a7\_35/vivado\_proj/

Execute the *create vivado proj.tcl* Tcl script to regenerate the Vivado project: source ./create\_vivado\_proj.tcl

Click **Generate Bitstream** in the sidebar to run through all the implementation steps and generate the programming bitstream file.

Finally, click **Open Hardware Manager** and program the FPGA through the GUI.

You can now proceed to read and write registers by using the *demo/arty a7 35/uart regs.py* script as described in the uart regs.py section.

### <span id="page-15-1"></span>Xilinx Digilent Arty S7-50

You can find the demo implementation for the <u>Arty S7: Spartan-7 FPGA</u> development board in the *demo/arty\_s7\_50* folder.

Open [Vivado](https://en.wikipedia.org/wiki/Xilinx_Vivado) and navigate to the extracted files using the Tcl console found at the bottom of the GUI interface. Type this command to enter the demo project folder: cd <zip\_content>/demo/*arty\_s7\_50*/vivado\_proj/

Execute the *create\_vivado\_proj.tcl* Tcl script to regenerate the Vivado project: source ./create\_vivado\_proj.tcl

Click **Generate Bitstream** in the sidebar to run through all the implementation steps and generate the programming bitstream file.

Finally, click **Open Hardware Manager** and program the FPGA through the GUI.

You can now proceed to read and write registers by using the demo/arty\_s7\_50/uart\_regs.py script as described in the uart regs.py section.

# <span id="page-16-0"></span>Implementation

There are no specific implementation requirements.

### <span id="page-16-1"></span>**Constraints**

No specific timing constraints are needed for this design because the UART interface is slow and treated as an asynchronous interface.

The uart\_rx input to the *uart\_regs* module is synchronized within the *uart\_rx* module. Thus, it doesn't need to be synchronized in the top-level module.

# <span id="page-16-2"></span>Known issues

• You may need to reset the module before it can be used, depending on whether your FPGA architecture supports default register values.